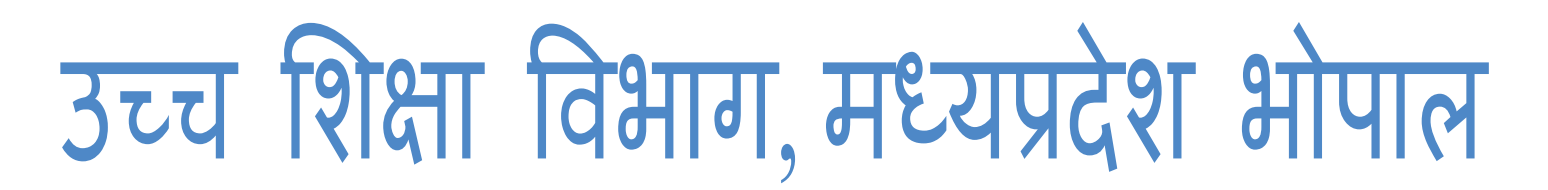

**ऑनलाइन Ĥवेश ĤͩĐया https://epravesh.mponline.gov.in/**

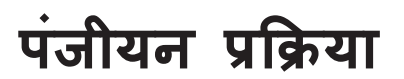

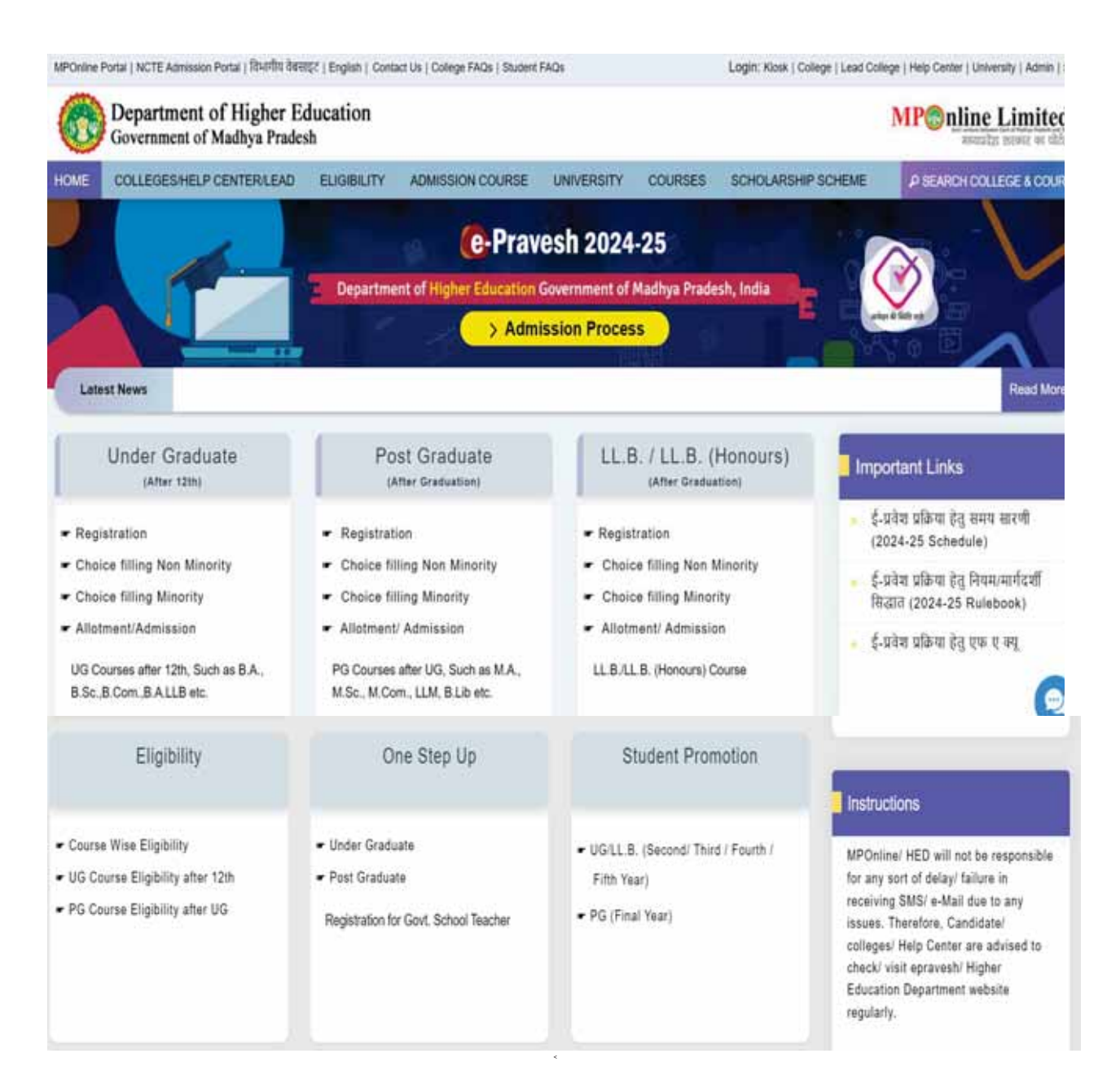

### Online Admission

Online Admission - 2024-25 Under Graduate (After 12th)

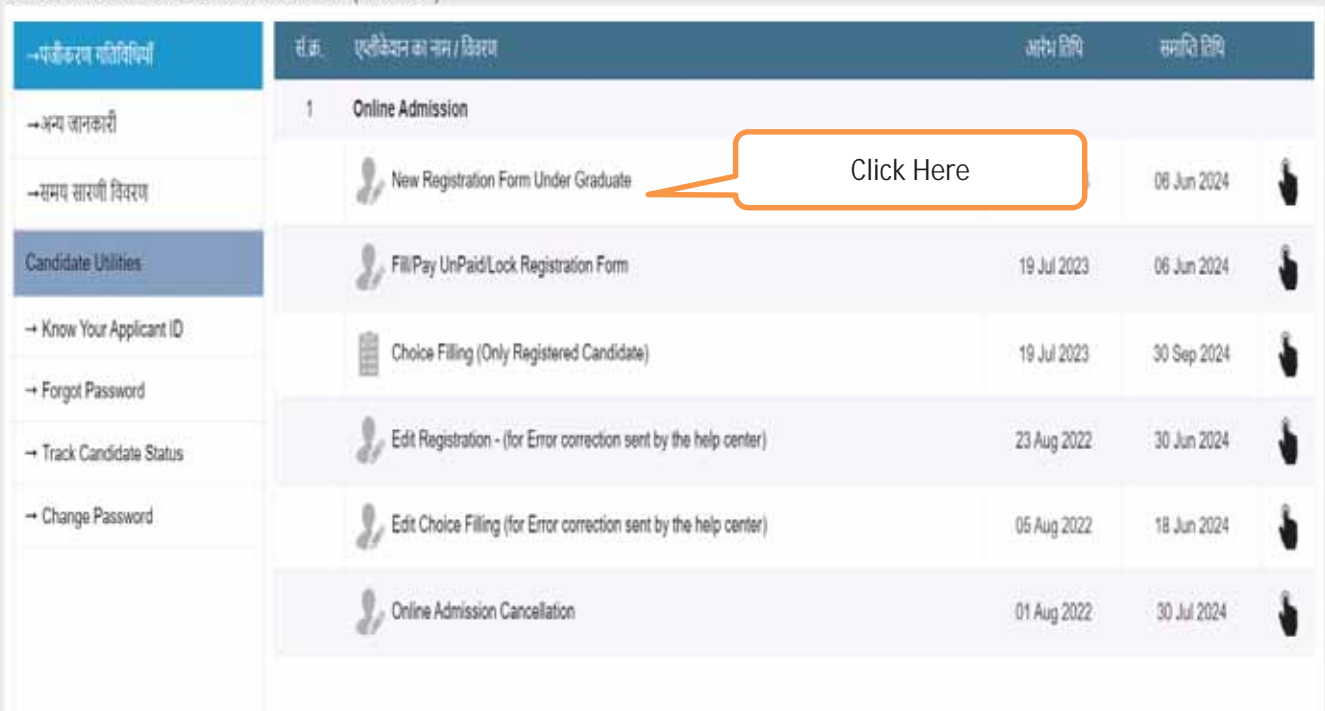

Home

अभ्यर्थियों द्वारा ऑनलाइन पंजीयन आवेदन किया जाना है। अभ्यर्थियों की सुविधा हेतु आवेदन फॉर्म को आठ टैब मे विभाजीत किया गया है।

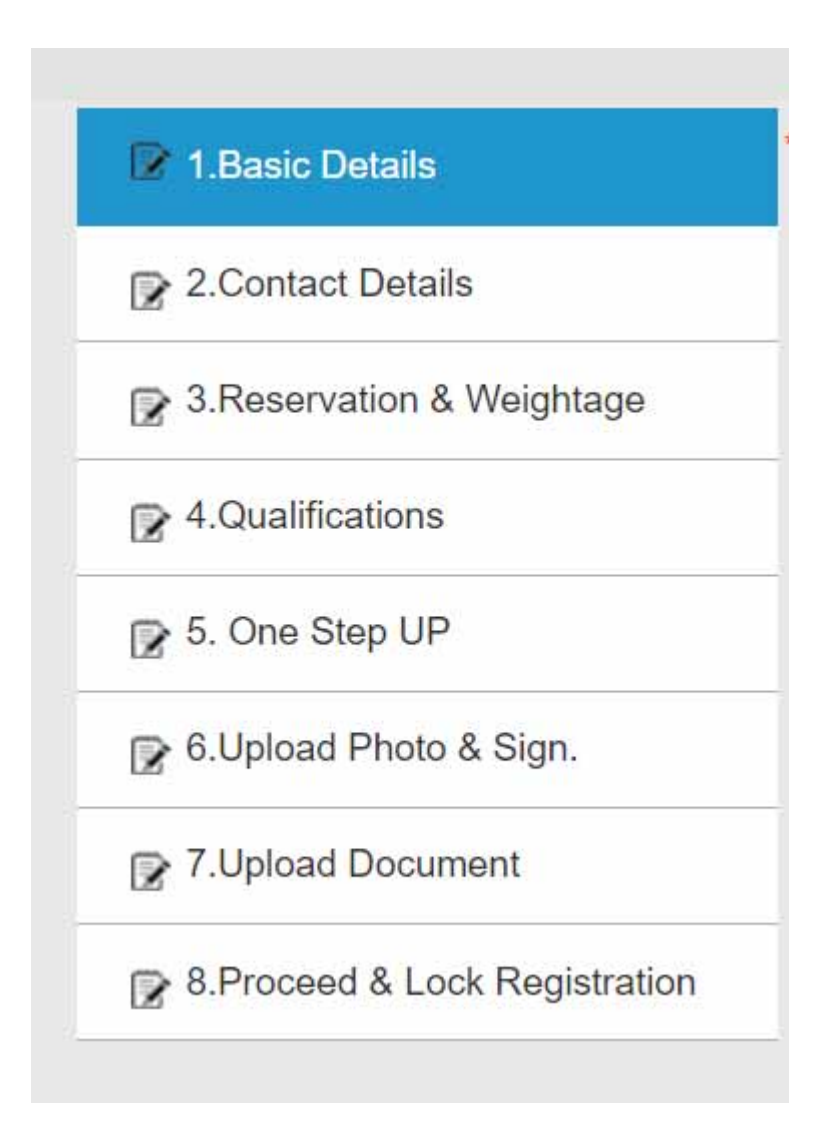

उपरोक्त सभी टैब पर क्रमानुसार क्लिक कर छात्र संबन्धित जानकारी की प्रविष्टि करें। छात्र / छात्राओं के द्वारा अपनी Basic जानकारी प्रदान करने के उपरांत एक Application Id generate होगी। जिसे ध्यानपूर्वक नोट करे ऑनलाइन प्रवेश प्रक्रिया में Application ld का ही उपयोग किया जाएगा |

अभ्यर्थियों दवारा निम्न जानकारी प्रविष्ट किया जाना है:  $12^{\text{th}}$  उत्तीर्ण मण्डल की जानकारी

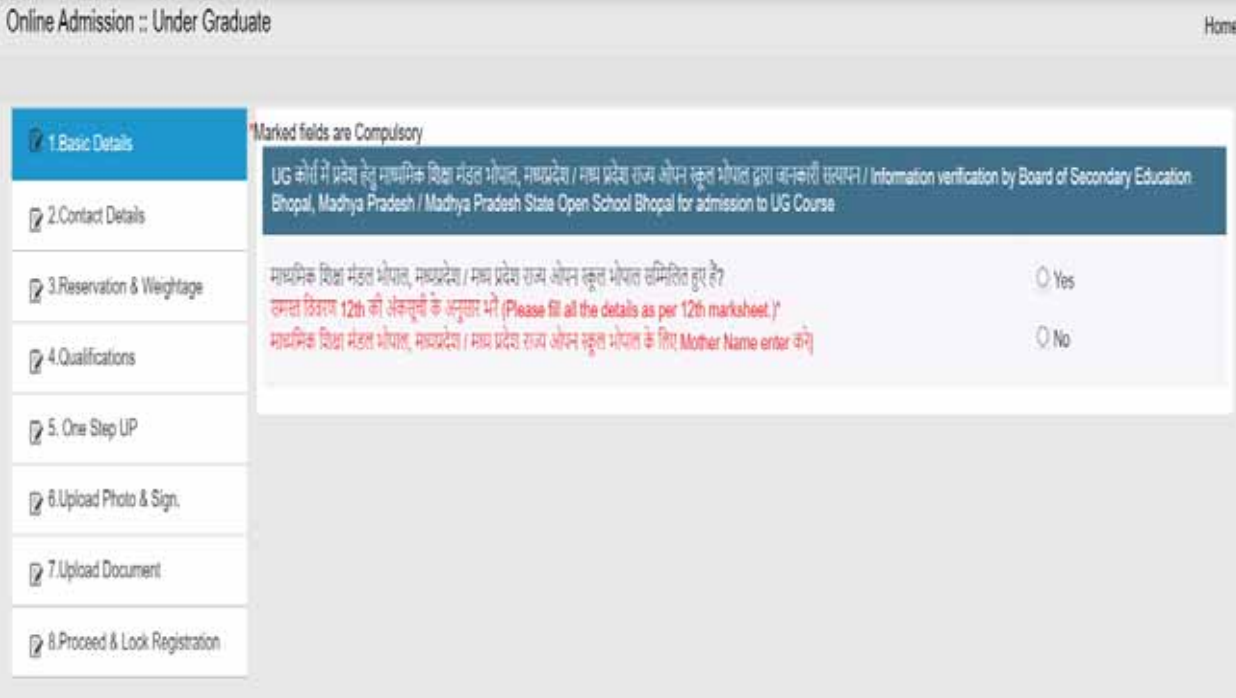

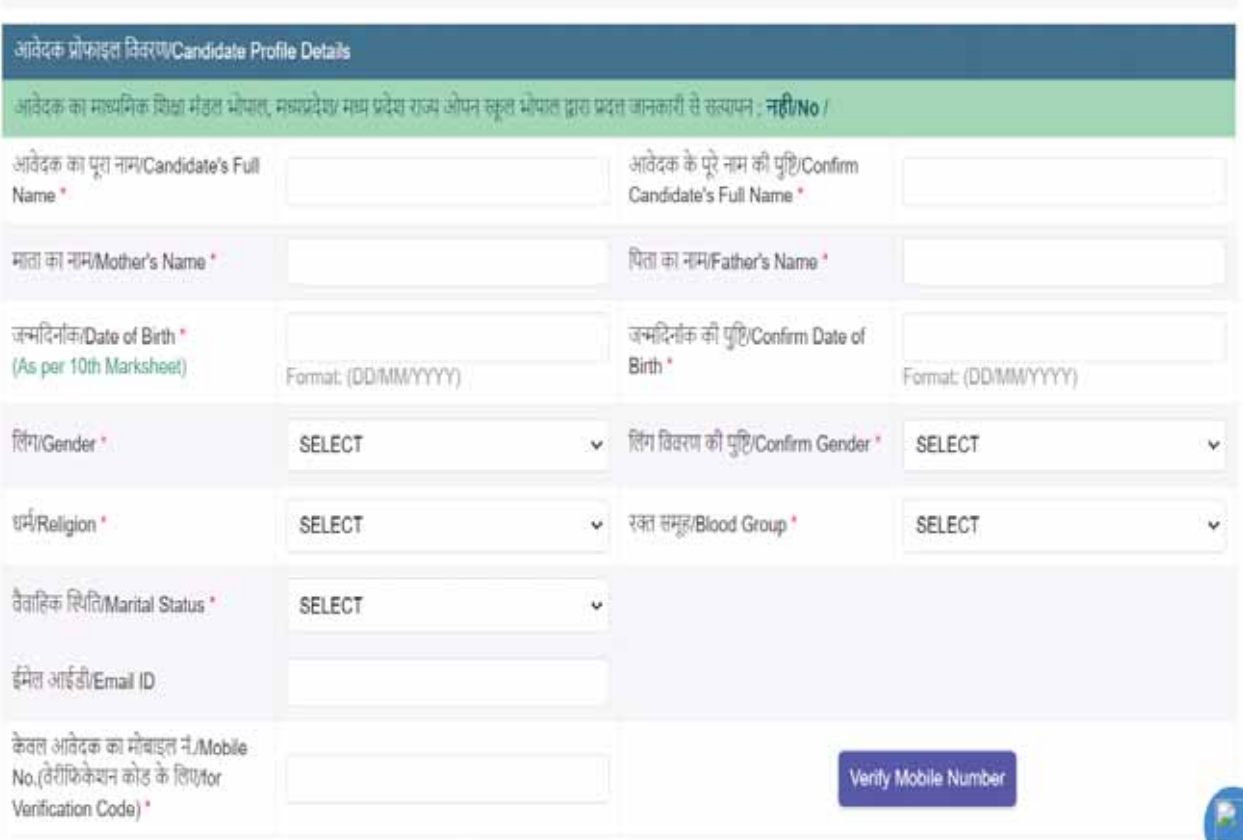

छात्रों स्वयं के मोबाइल नंबर ही प्रविष्टि करें। जिससे समय समय पर भेजे जाने वाले SMS आपको प्राप्त हो सकें। SMS के माध्यम से सुनिश्चिता के आधार पर ही आगे की प्रक्रिया सम्पन्न होगी। किसी भी स्थिति में किसी अन्य का मोबाइल नंबर प्रविष्ट न करें अन्यथा जानकारी के आभाव में प्रवेश से वंचित रह सकते है

**Note: आवेदक ɮवारा भरȣ गयी के सम¢ Green Tick से ता×पय[ हैͩक जानकारȣ ईस×याͪपत है।**

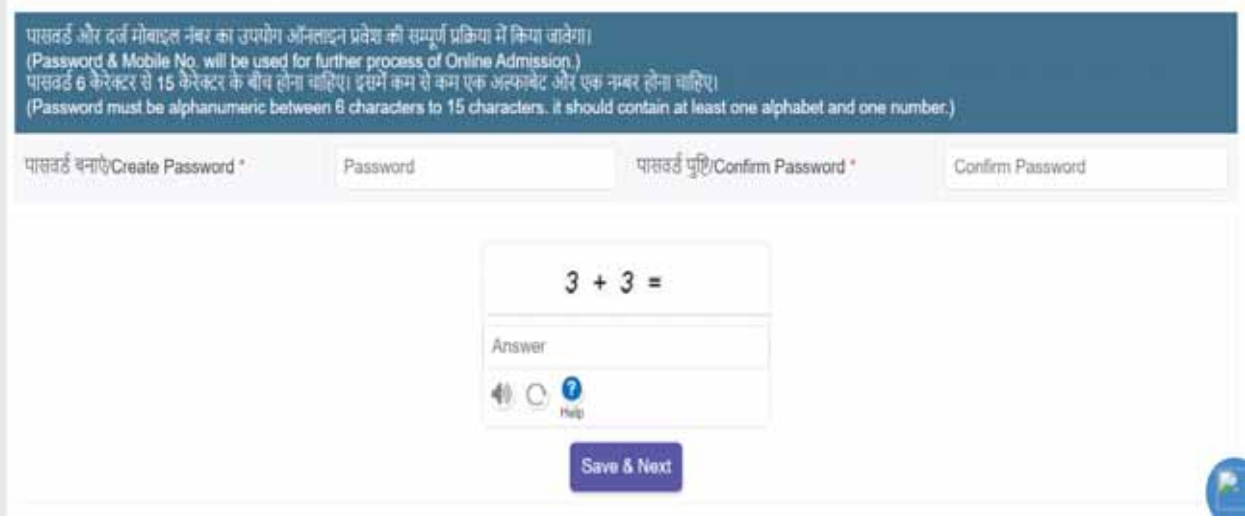

- Marked neids are compulsory

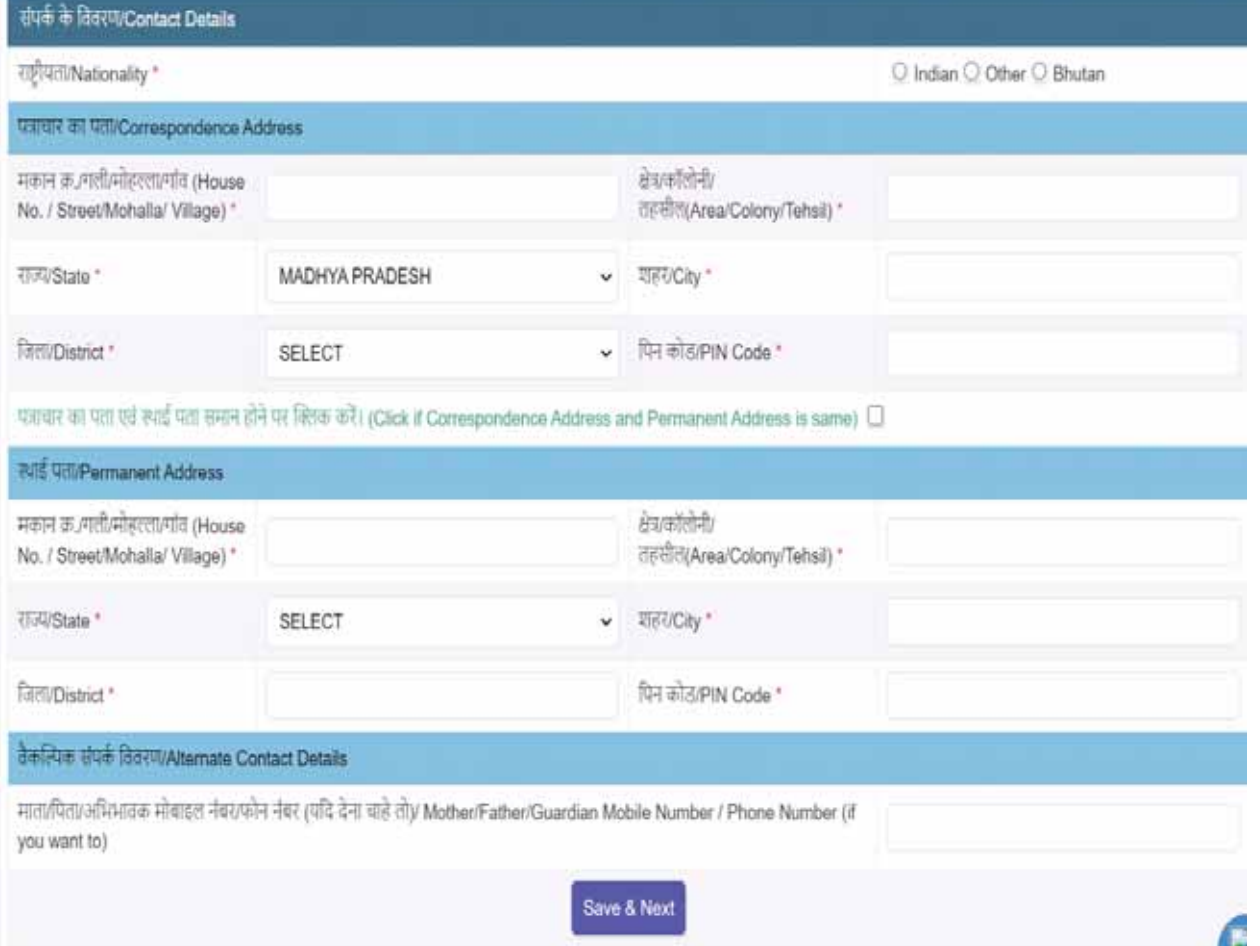

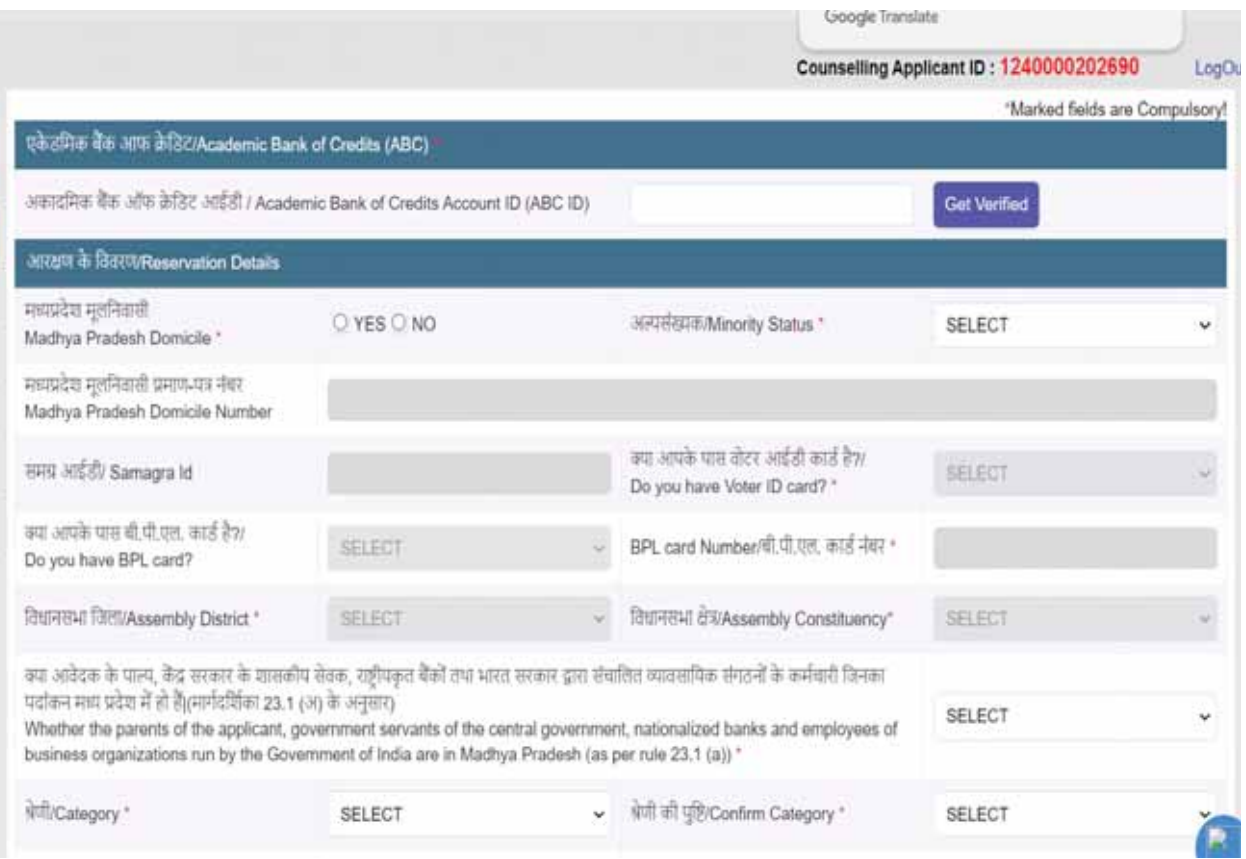

## $\left\| \mathbf{v}_{i} - \frac{\mathbf{g}_{i}^{\mathbf{v}}}{\mathbf{g}_{i}^{\mathbf{v}}} \right\| \text{Coker} \text{Admissive}, \text{Machyä Ptu} - \mathbf{X}^{\top} \right\| +$

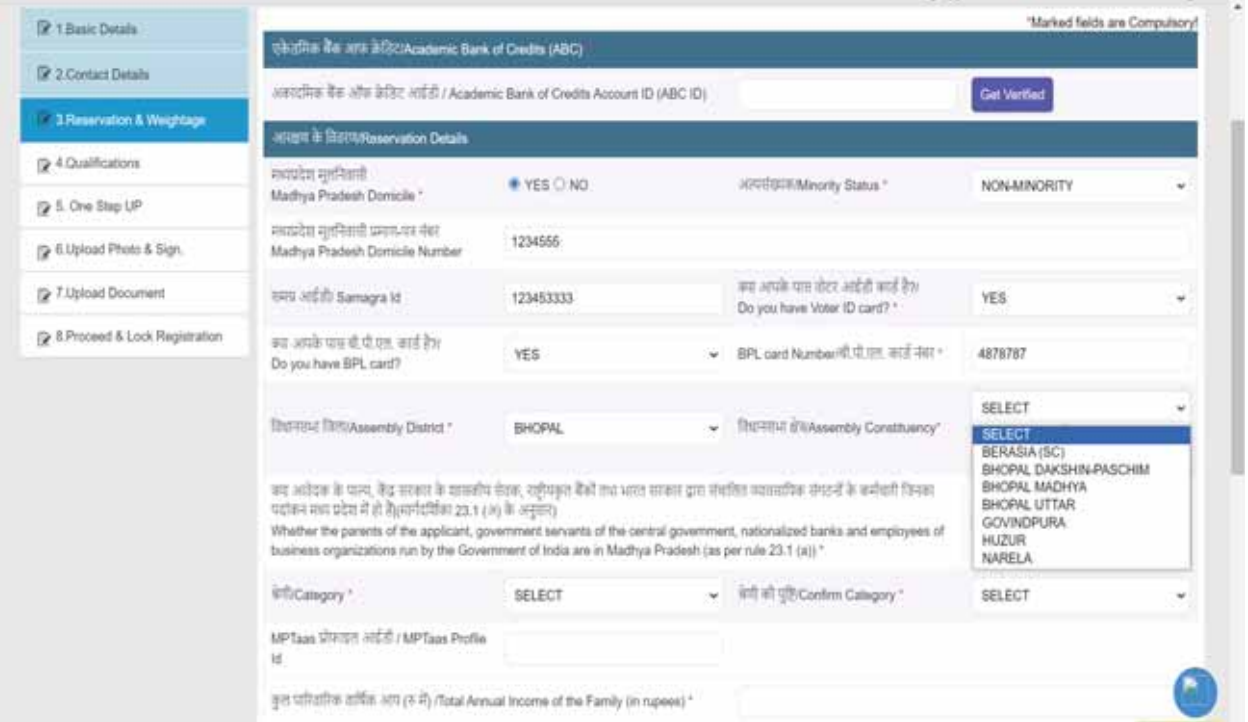

 $\qquad \qquad \bullet \quad \bullet \quad \times$  $\mathbf{R}_1 \times \mathbf{R}_2 \times \mathbf{R}_3$ 

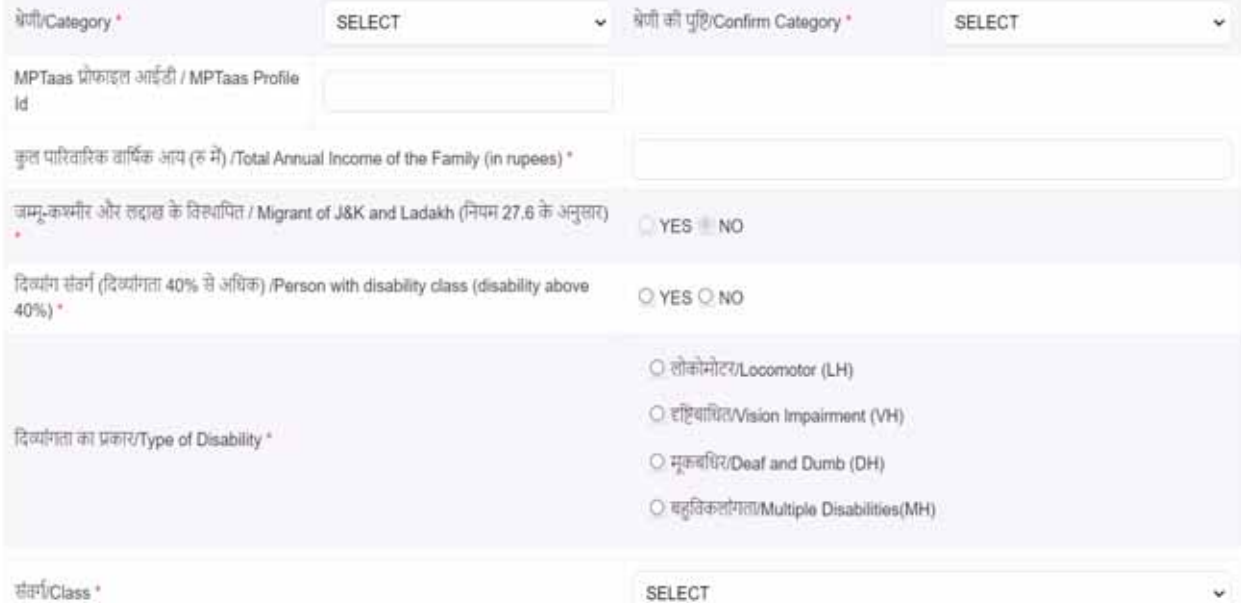

SELECT

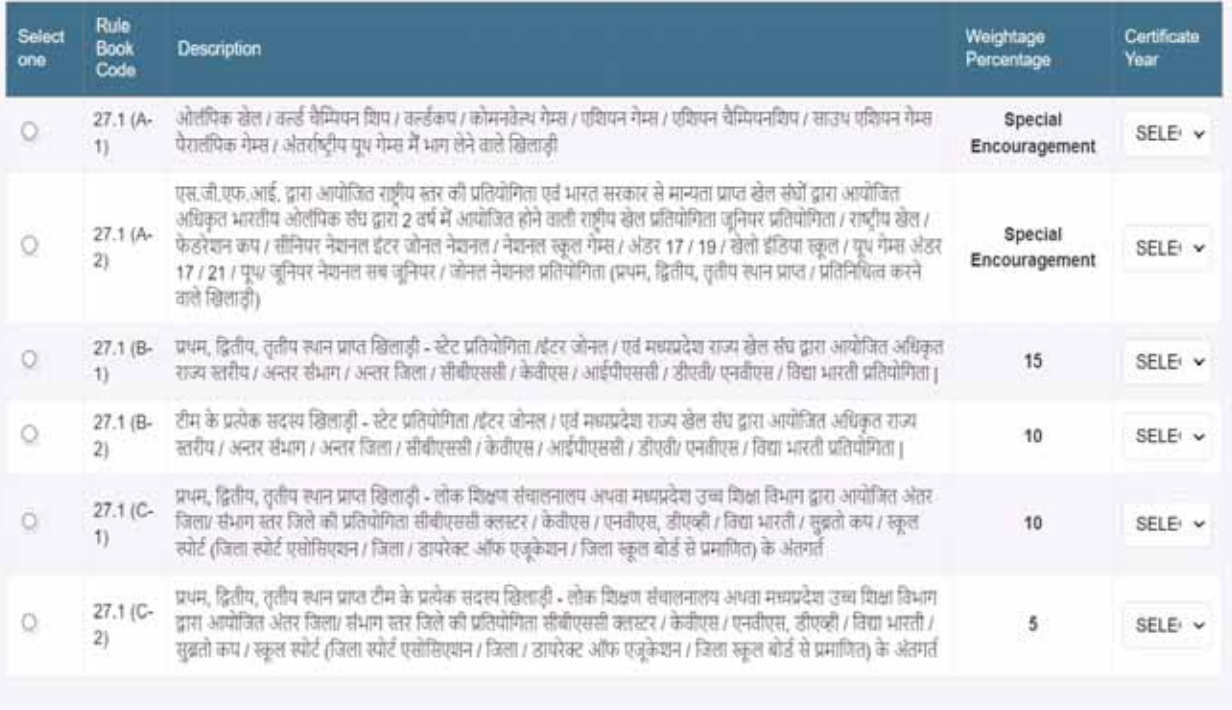

- अारक्षण एवं अधिभार संबंधित सभी दस्तावेजों को अपलोड किया जाना है।
- अपलोड किए गए दस्तावेजो के आधार पर सत्यापन किया जाना है।
- सत्यापन नहीं होने पर अथवा संबधित प्रमाण पत्र उपलोयड नहीं किए जाने पर आरक्षण संबंधित एवं अधिभार संबंधित लाभ मान्य नहीं होगें।
- $\bullet$  एक से अधिक अधिभार पाने वाले छात्र, मार्गदर्शिका का अवलोकन कर अधिकतम अधिभार वाले प्रमाण पत्र का चयन करें।
- दस्तावेजों के सत्यापन के समय दिव्यांग प्रमाण पत्र के सत्यापित होने पर ही दिव्यांग श्रेणी के क्षैतिजीय श्रेणी में आरक्षण हेतु आवेदक नियमानुसार पात्र होगे।
- श्रेणी (Class):- पालक के सैनिक / स्वतंत्रा सैनानी आदि होने पर सूची से उपयुक्त श्रेणी का चयन करें |

NOTE: किसी भी प्रकार के आरक्षण/ श्रेणी / अधिभार का लाभ दस्तावेजों के सत्यापित होने पर ही दिया जाएगा |

#### **B** 4.Qualifications

#### हायर सेकेपडरी/Old 11th का विवरण / 12th/Old 11th Details

UG कोर्स में प्रतेश हेतु माध्यमिक शिक्षा मंडल भोपाल, मध्यप्रदेश / मध्य प्रदेश राज्य ओपन स्कूल भोपाल द्वारा जानकारी सत्यापन / Information verification by Board of Secondary Education Bhopal, Madhya Pradesh / Madhya Pradesh State Open School Bhopal for admission to UG Course : नही/No

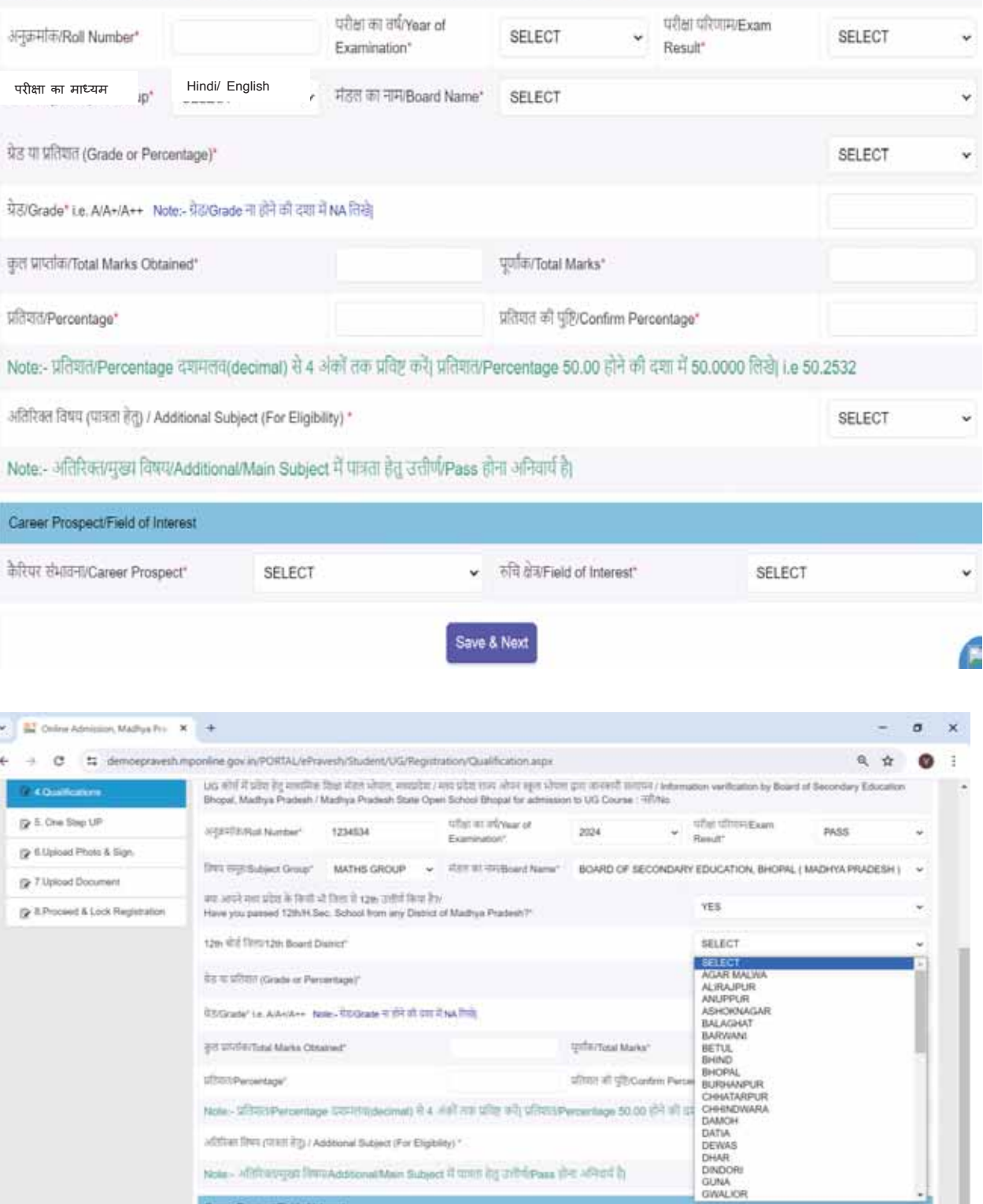

Note - Aftitrategan firmsAdditionalMain Subject if tonin ing criterious phe Africal in

SELECT

 $-$  370 district of interest"

Save & Next

SELECT

**MPOntine** 

Career Principact/Field of Interest **BTITE INSTRUMENT Prospect** 

 $0$ 

 $\mathbf{Q} \quad \mathbf{r} \quad \mathbf{Q}$ 

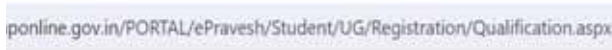

Counselling Applicant ID: 1240000202690 LogOut

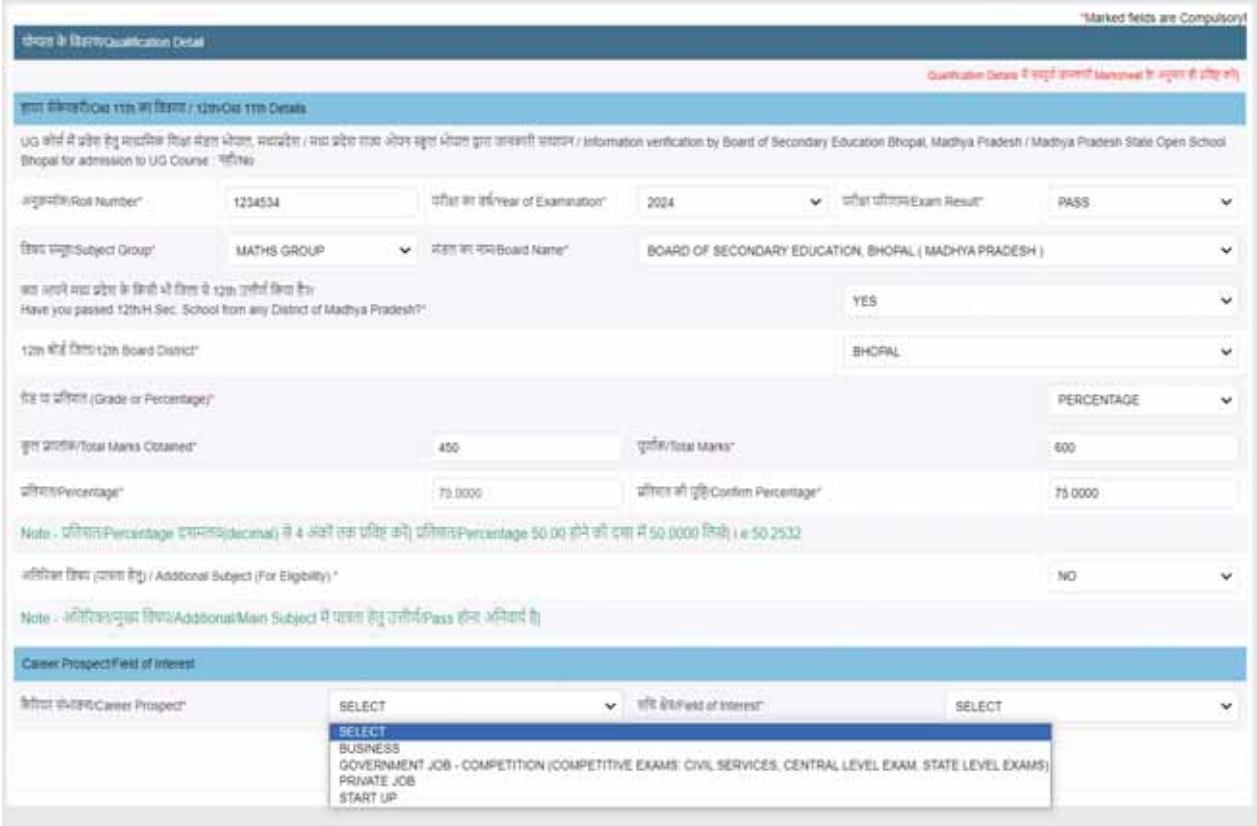

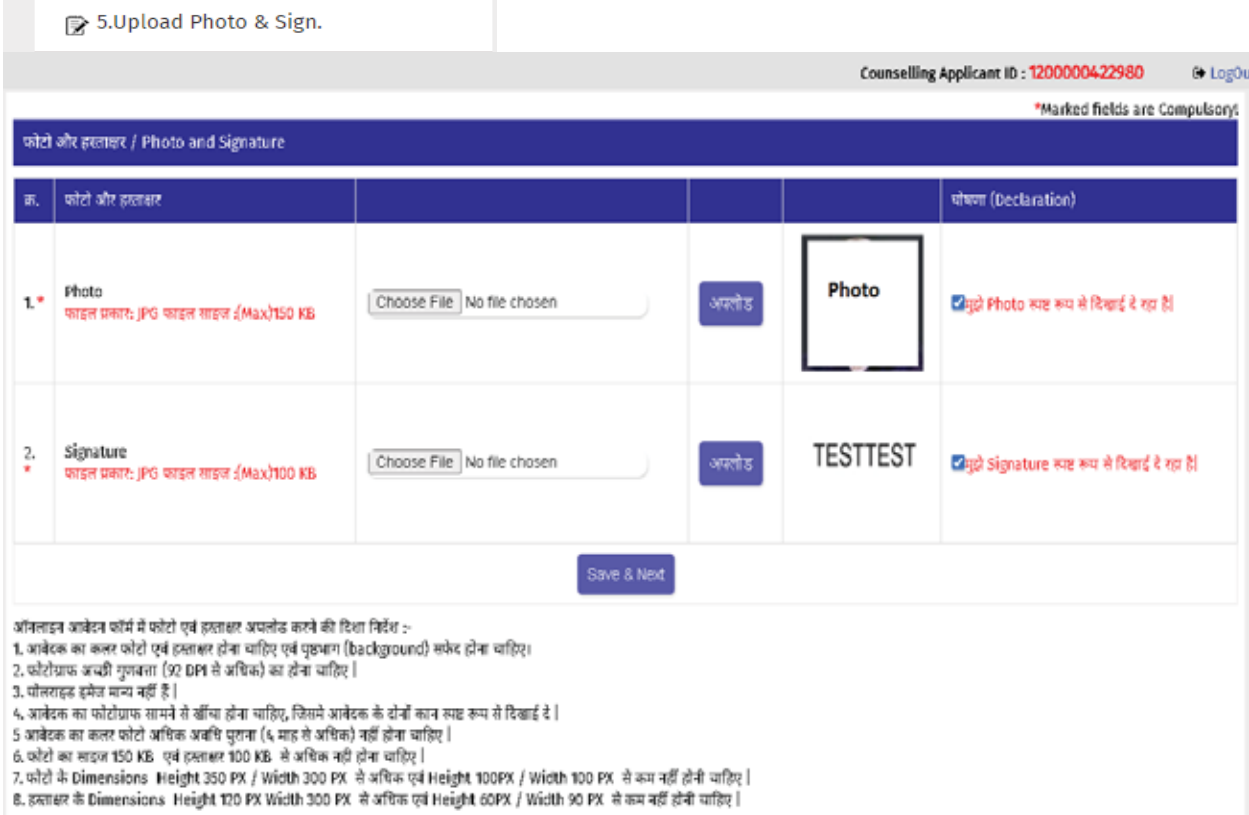

×

छात्रो द्वारा सभी आवश्यक दस्तावेजो को upload किया जाना अनिवार्य है। दस्तावेज़ अपलोड न होने की दशा मे अथवा स्पष्ट एवं संबन्धित न पाये जाने पर श्रेणी/ अधिभार नहीं मिल सकेगा।

street (pectaration)  $\mathbf{u}_i$  and  $\mathbf{u}_i$ 10th Marksheet/ DOB<br>certificate<br>superseen pro wrom momen<br>(Max)244 KB Choose File No tie chosen ä  $\mathbf{1}$ 醋 **Qualification Details** Choose File No file chosen **inists** ø  $\mathcal{I}_\mathrm{c}$ MATER CRATE, JPG MATER REDIX 1.<br>(Maxi/244-KB) 耳目 ers by an Ar ids. ES R  $\overline{\mathbf{r}}$ Maditya Pradesit's domicile<br>certificate<br>veze were jro wase was :<br>(Max)244 km Choose File No file chosen  $\mathbf{R}_i$ Ξ Ë

ऑनलाइन आबेडन फॉर्म में प्रमाण-पत्र अपलोड करने की दिशा निर्देश :-

1. प्रमाण-पत्र अच्छी गुणबत्ता (92 DPI से अधिक) का होना चाहिए |

■ 7.Upload Document

1. समापा पत्र अच्छा पुरुषणा छन्।<br>2. पोलशहट इमेल मान्य नहीं है |<br>3. प्राचेदन का प्रमाण-पत्र अधिक अमधि पुराना (६ माह से अधिक) नहीं होना चाहिए |<br>4. प्रमाण-पत्र का साइज 250 KB - से अधिक नही अधिक नहीं होना चाहिए |<br>5.प्रमाण-पत्

B 8.Print Preview

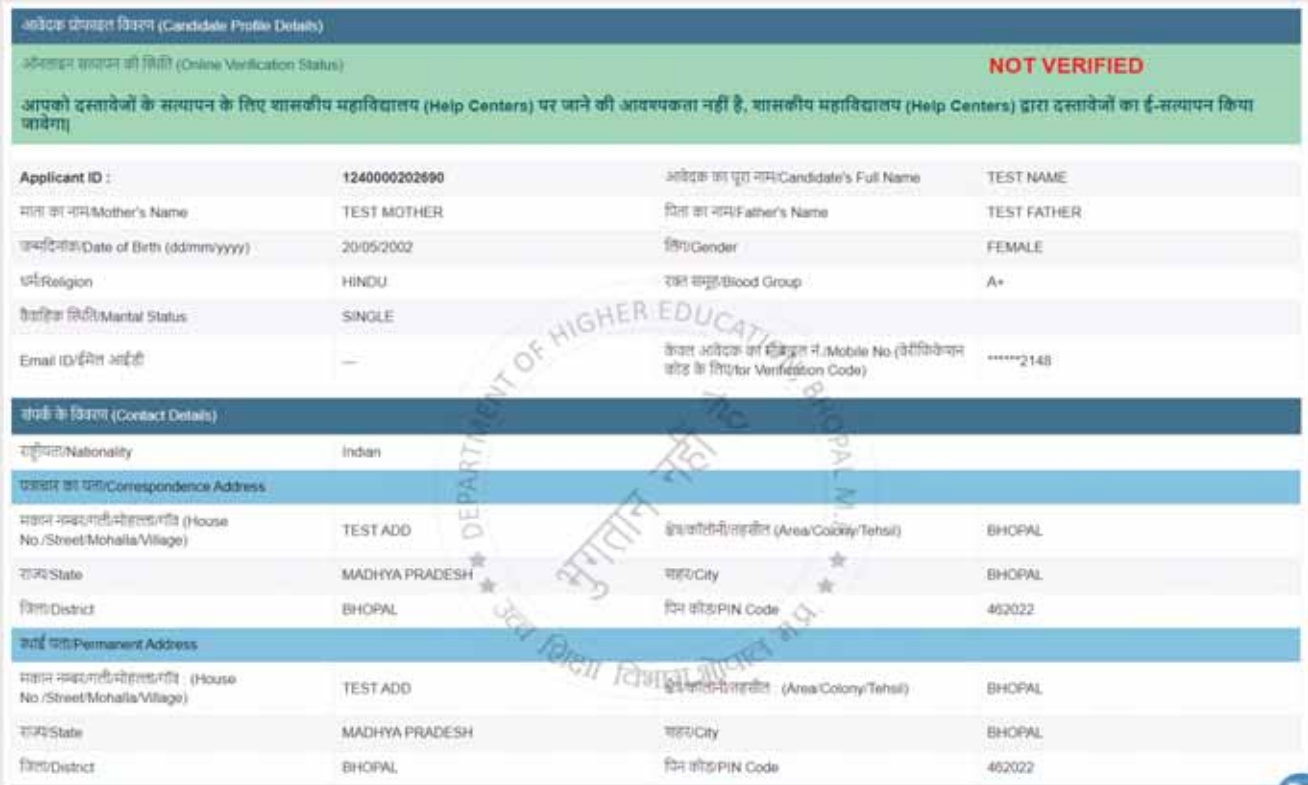

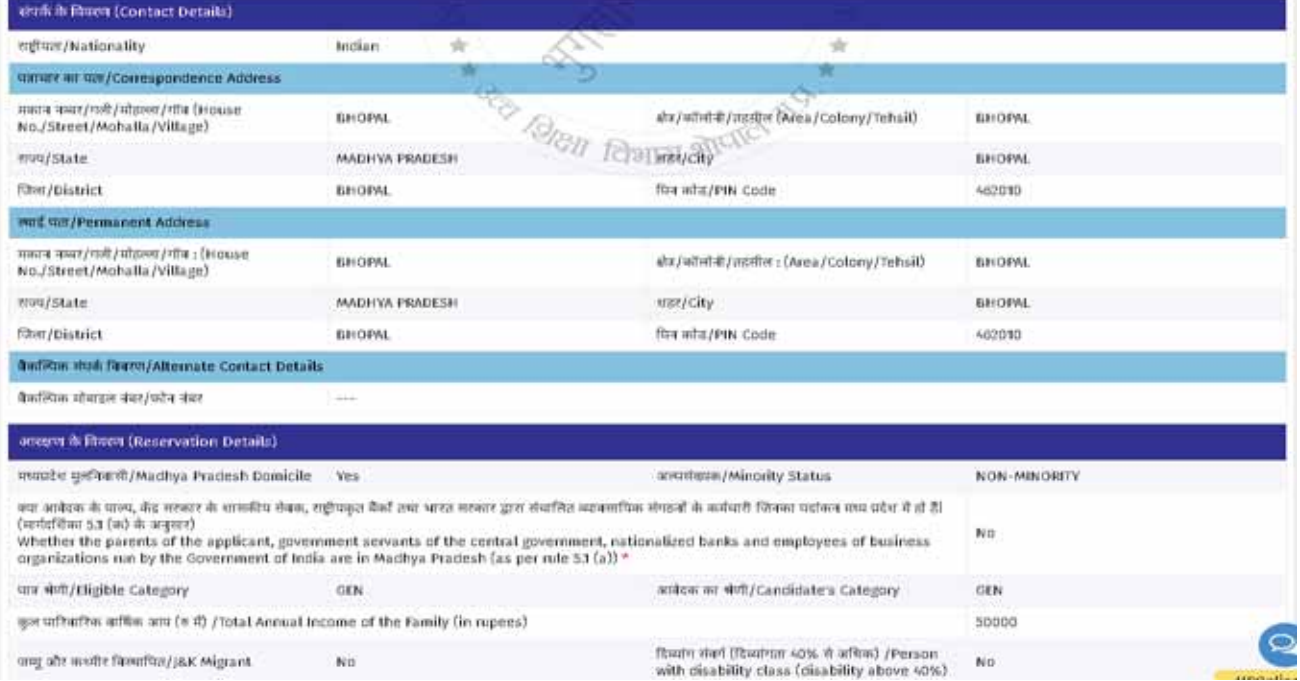

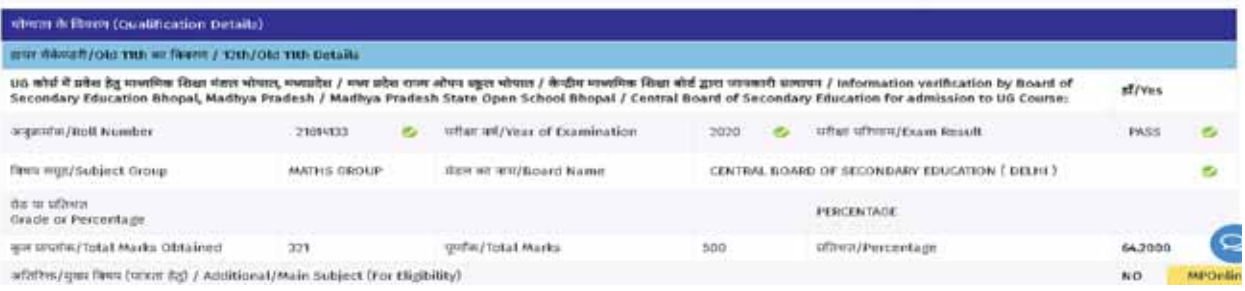

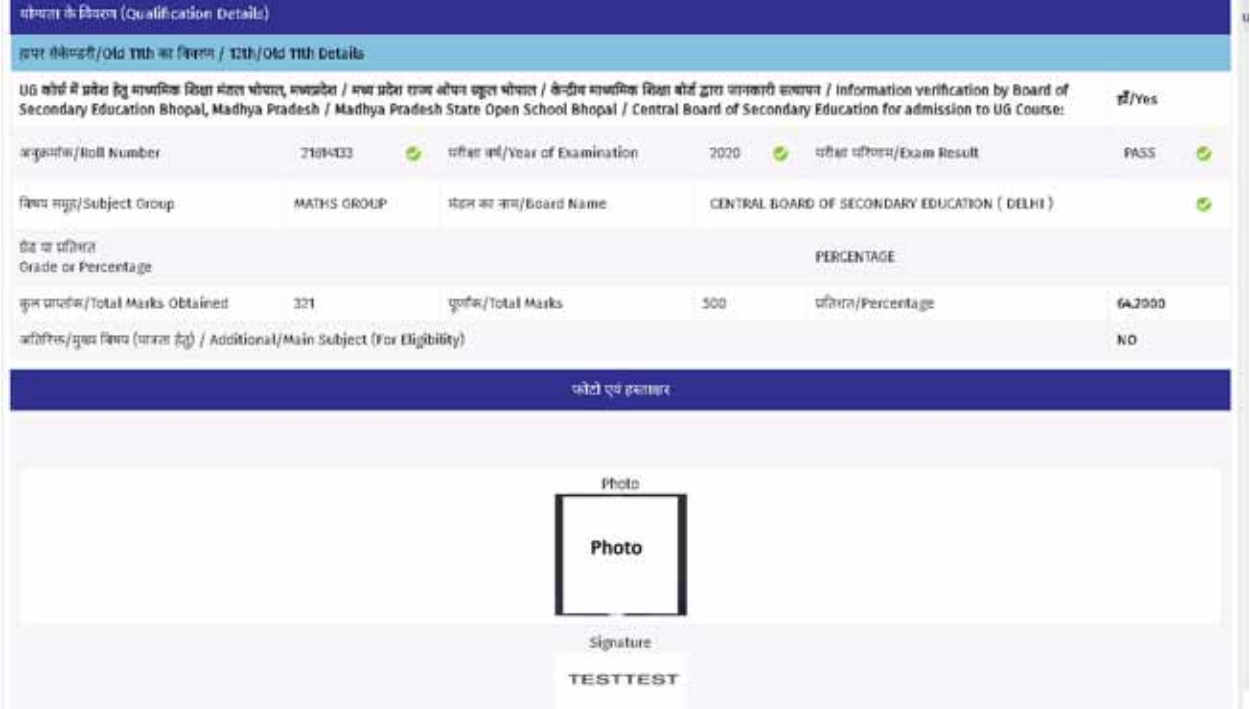

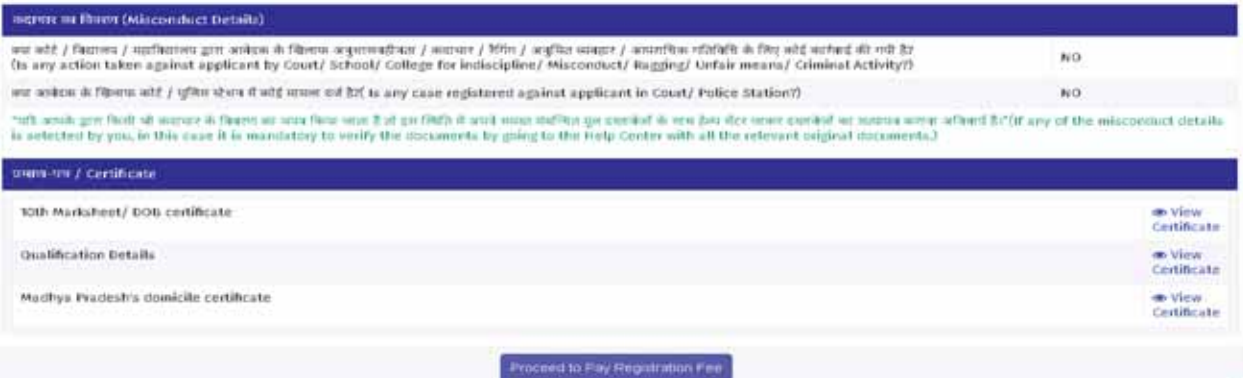

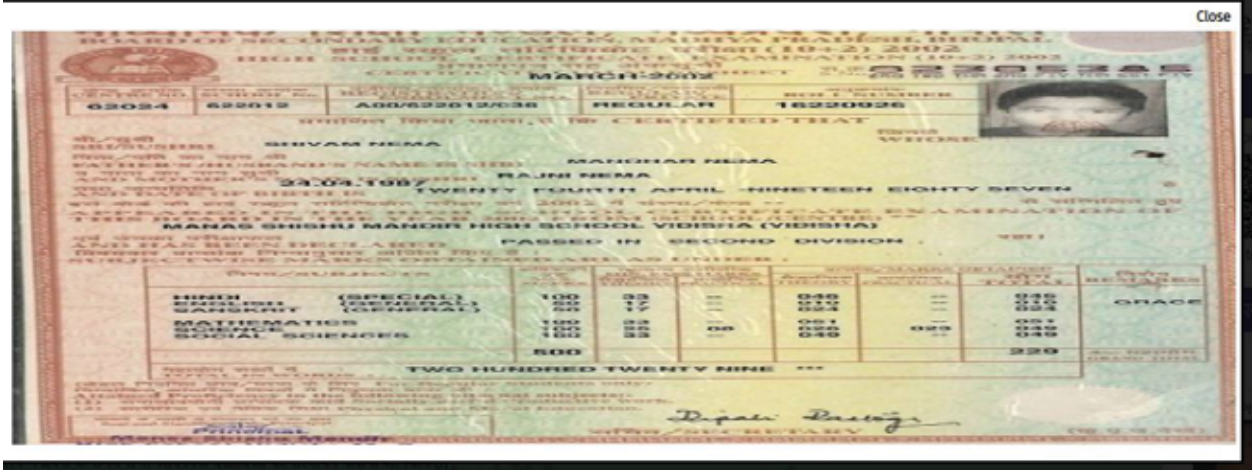

- x **आवेदक ऑनलाइन फॉम[ को भरने के बाद भु गतान ĤͩĐया :-**
- ¾ **आवेदक नगद भु गतान हेतुएम॰पी॰ऑनलाइन के अͬधĐत ͩकओèक पर जाकर आवेदन का भु गतान कर सकता है, अथवा**
- ¾ **आवेदक इंटरनेट के माÚयम सेऑनलाइन पंजीयन का Ǔनàन मɅसेͩकसी एक ͪवकãप के ɮवारा भु गतान कर सकता है–**
	- x **डǒबट े काड / [ Đेͫडट काड / [ नेट बͩकɇ ंग**

# MPOnline Payment Option

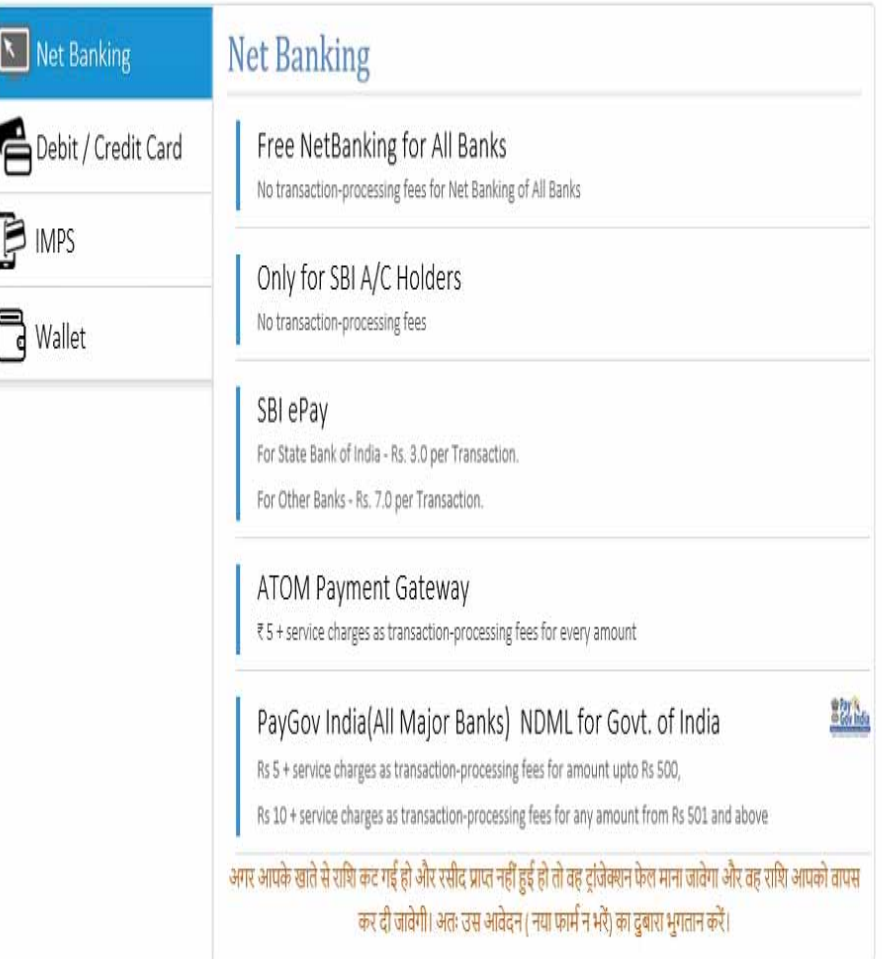

# **èनातकोƣर पाɫयĐम मे पंजीयन हेतुआवेदन**

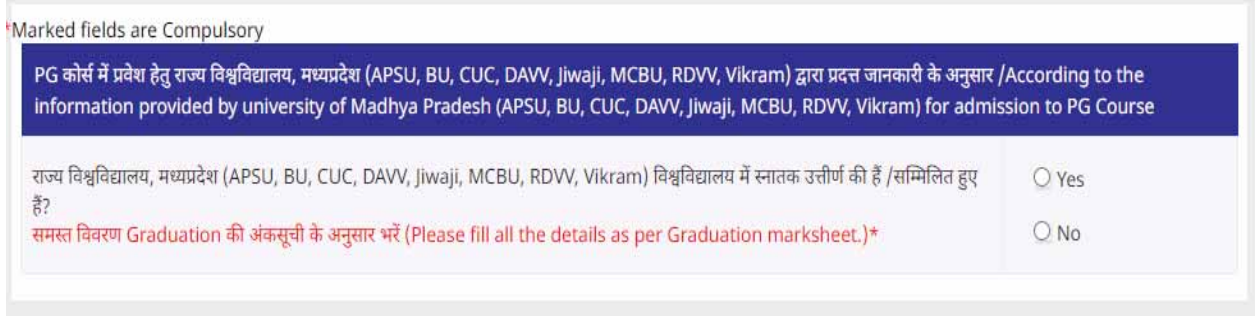

\*Marked fields are Compulsory

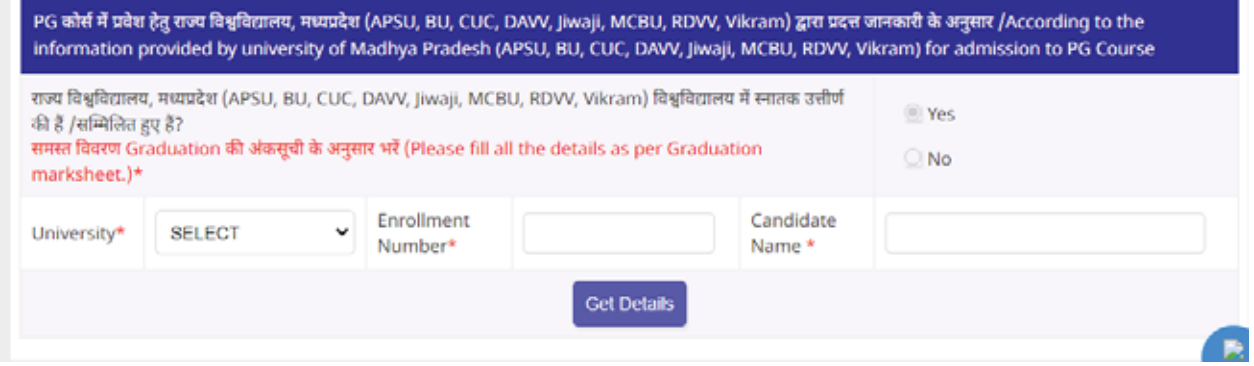

**सभी डाटा का ͧमलान होने पर डाटा fetch होगा। िजसमे ͩकसी भी Ĥकार का संशोधन नहȣं ͩकया जा सकेगा।**

# महाविद्यालय/ पाठ्यक्रम का चयन करना (Choice Filling)

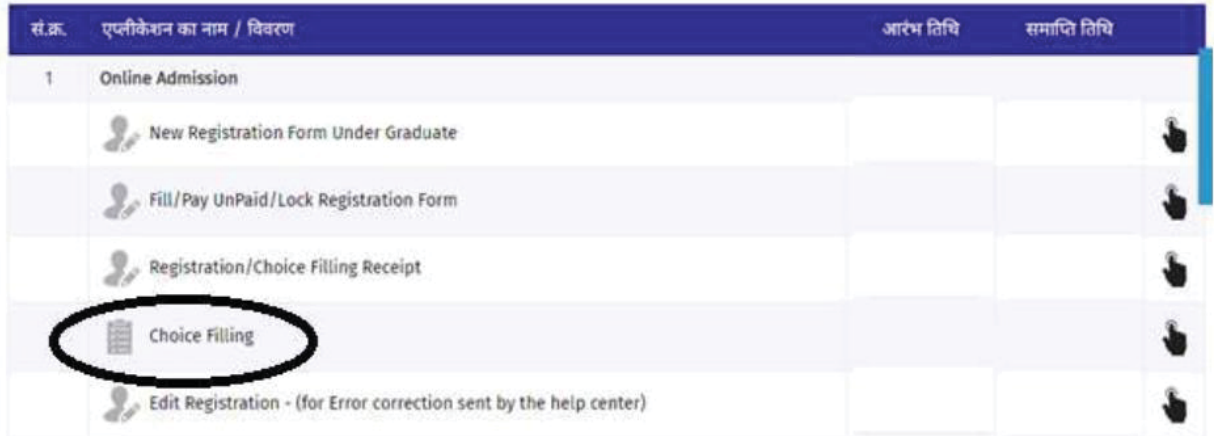

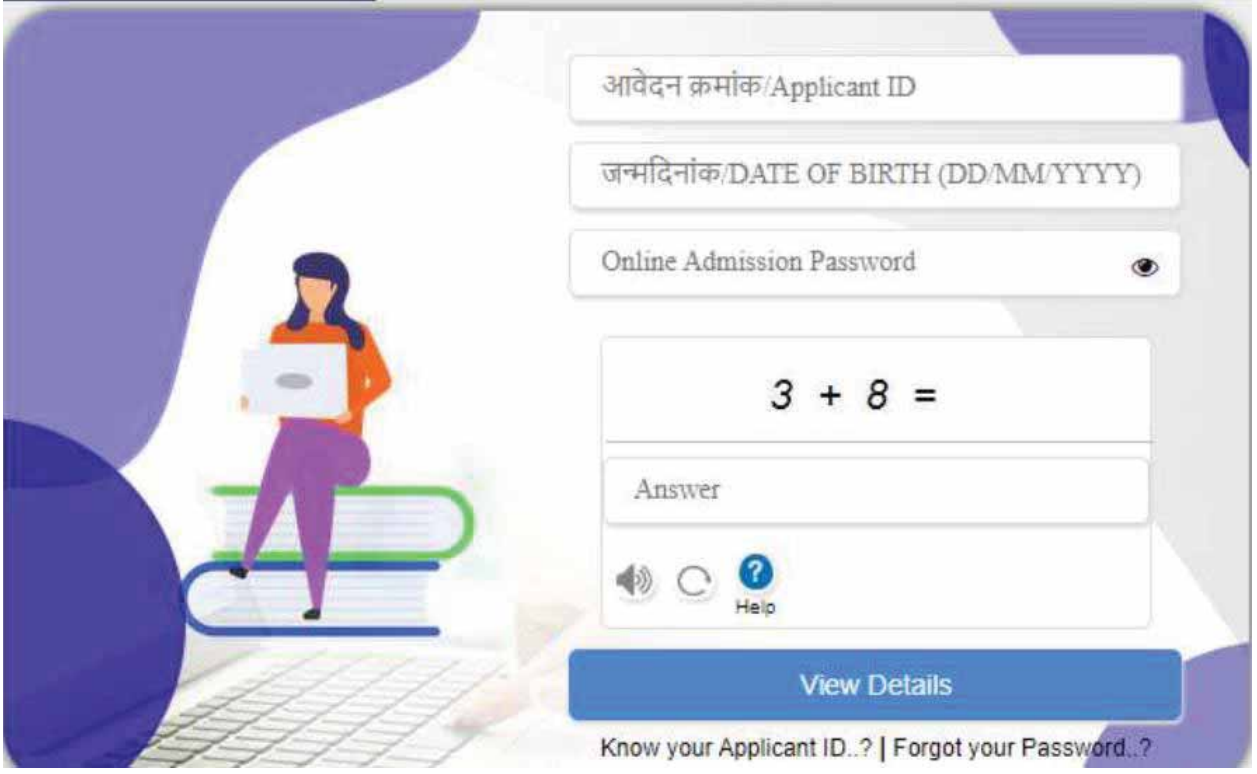

छात्रो द्वारा अधिकतम 10 महाविद्यालय/ पाठ्यक्रम का चयन किया जा सकता है:

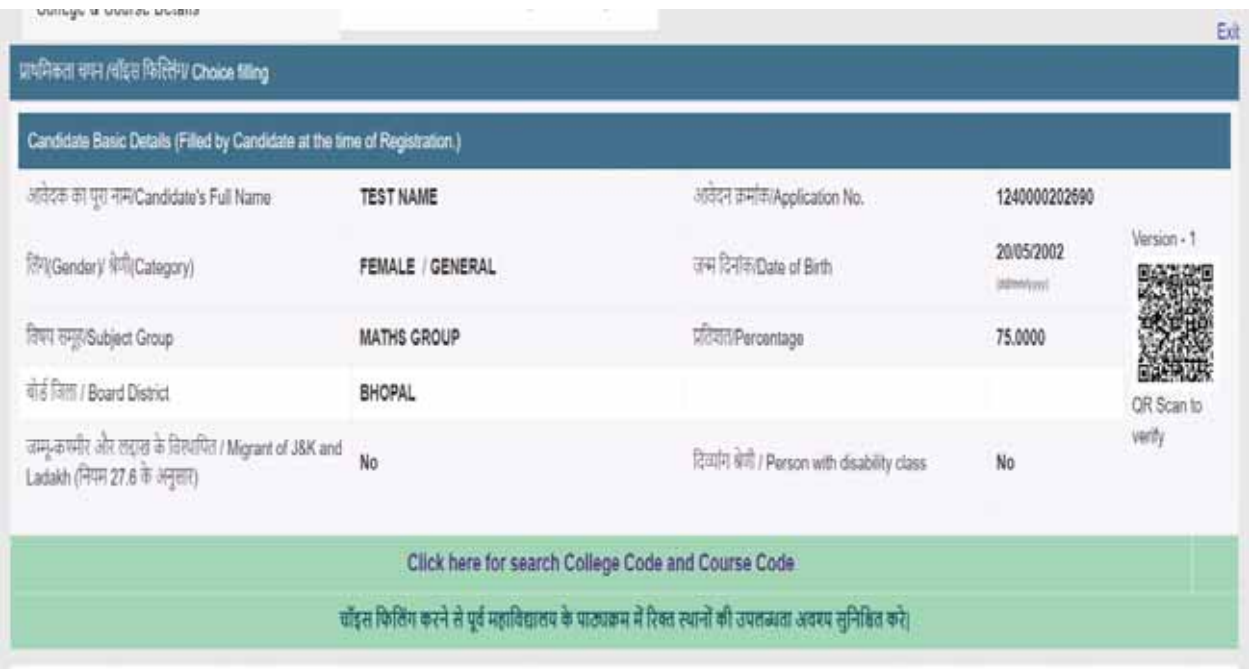

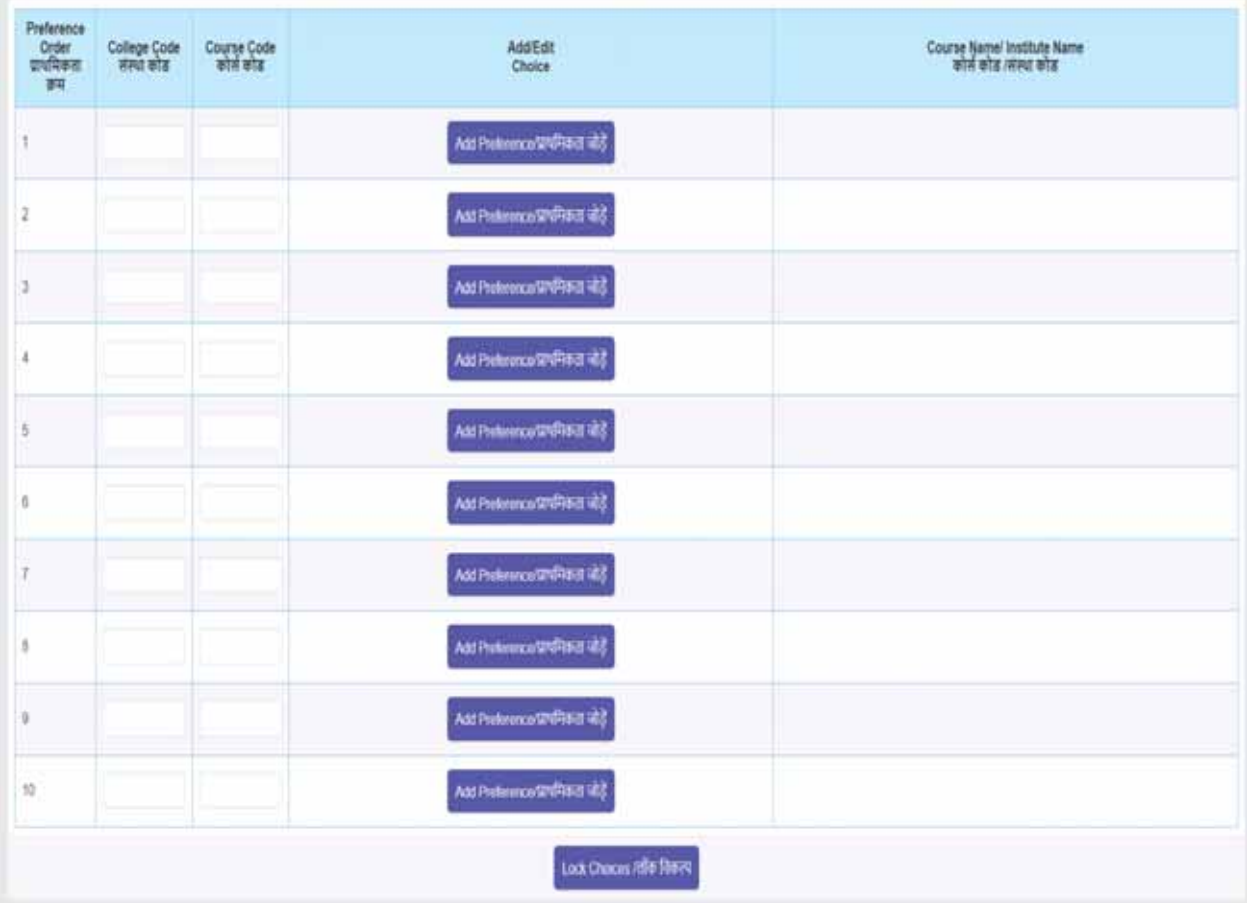

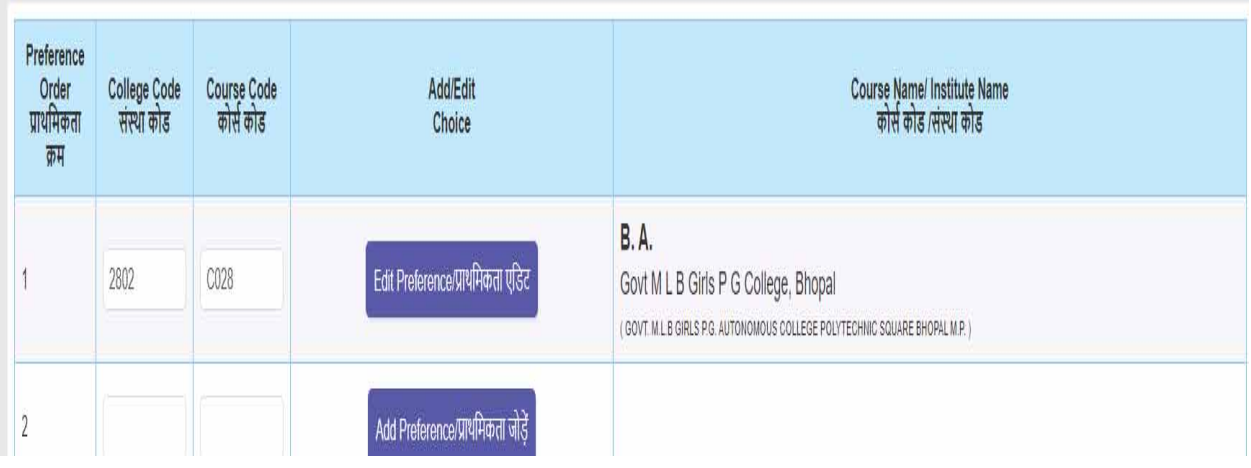

**आवंटन ĤͩĐया मे महाͪवɮयालय / पाɫयĐम पर आबंटन होने पर ͪवɮयाͬथयɉ [ ɮवारा Ĥवेश शु ãक का भु गतान ͩकया जाना**

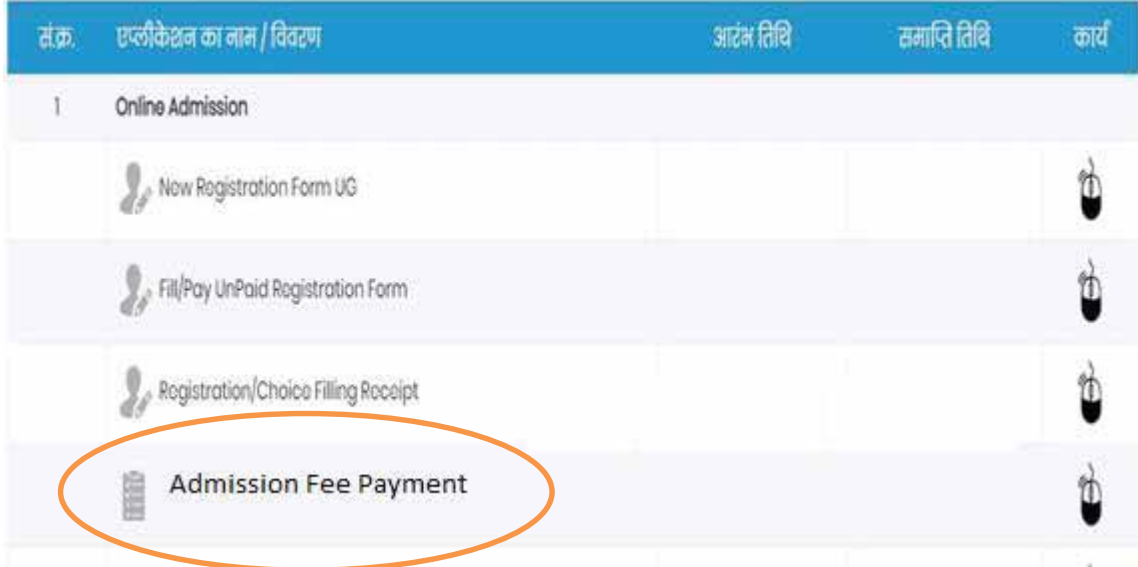

**Ĥवेश शु ãक के भु गतान हेतुAdmission Fee Payment ͧलकं पर िÈलक करɅ छाğ अपनेआवेदन Đमांक एवं जÛम Ǔतͬथ को Ĥͪवçट कर लॉͬगन करɅ।**

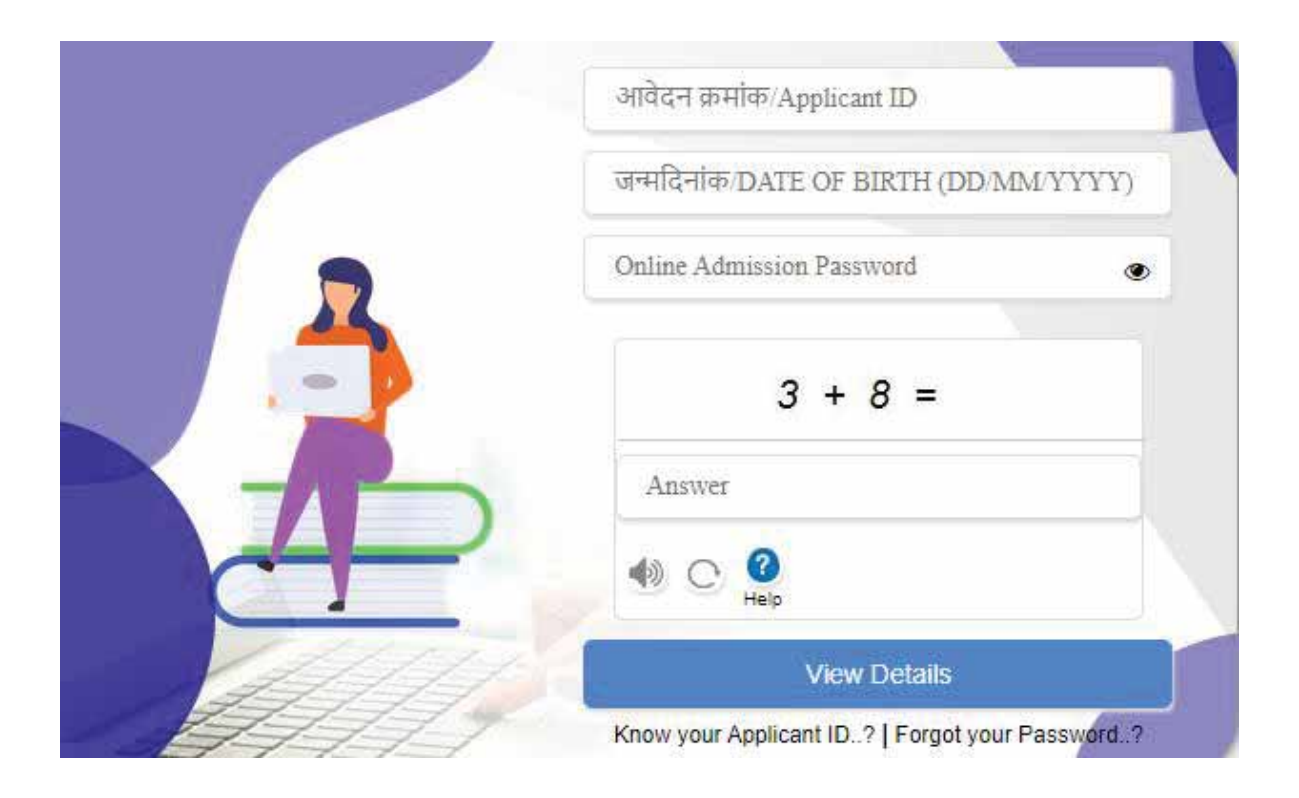

राष्ट्रिय शिक्षा नीति 2020 के अतर्गत स्नातक स्तर पर छात्रो द्वारा आवटित विषय समूह में से स्वेच्छा अनुसार विषयों का चयन किया जा सकता है। जिसमें मूल आबंटित विषयों में से कोई दो विषय एवं एक विषय किसी भी **अÛय संकाय (Open Elective) से चयन ͩकया जावेगा एवं साथ हȣ एक जेनेǐरक एवं एक åयावसाǓयक ͪवषय एवं फȧãड/ ĤोजेÈट का चयन ͩकया जाना है**

राष्ट्रिय शिक्षा नीति के अनुसार स्नातक पाठ्यक्रमों मे छात्रो द्**वारा मूल आवंटित विषय समूह मे से, Major**, **Minor, Open Elective, Professional Subject and Field/ Project का चयन ͩकया जाना हɇ।**

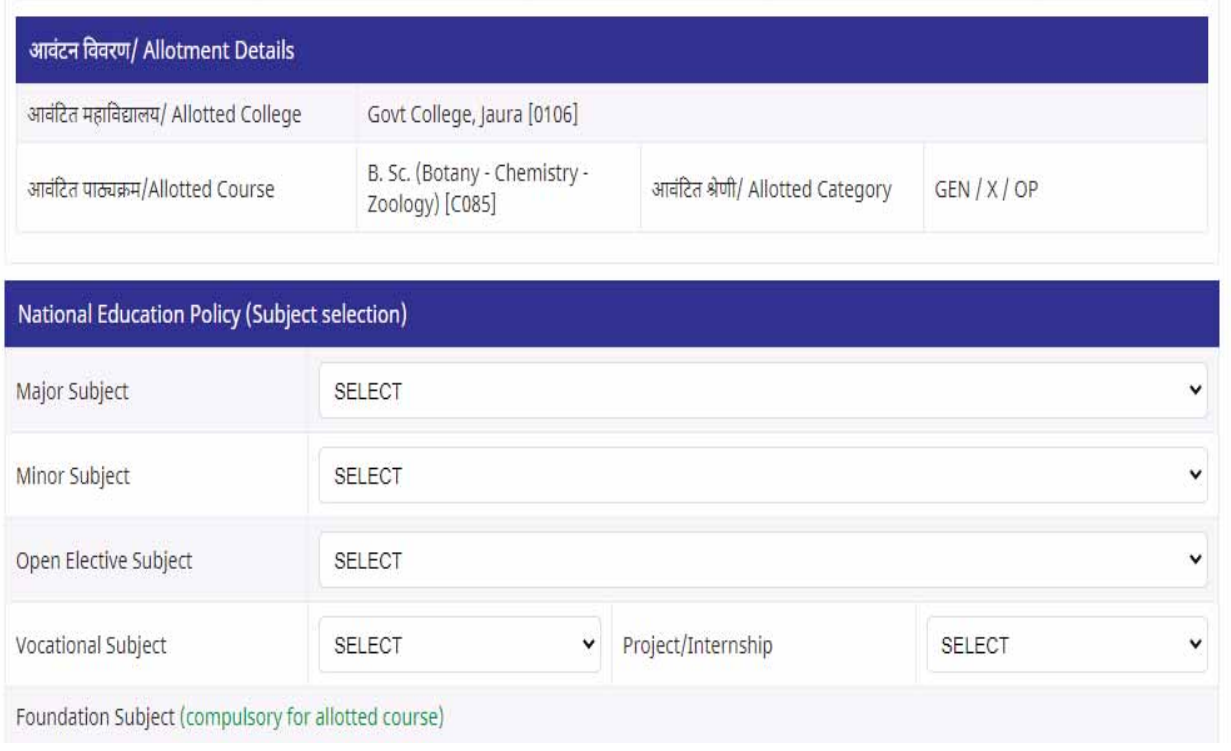

### **BSc पाɫयĐम मे ͪवषयɉ का चयन ͩकया जाना:**

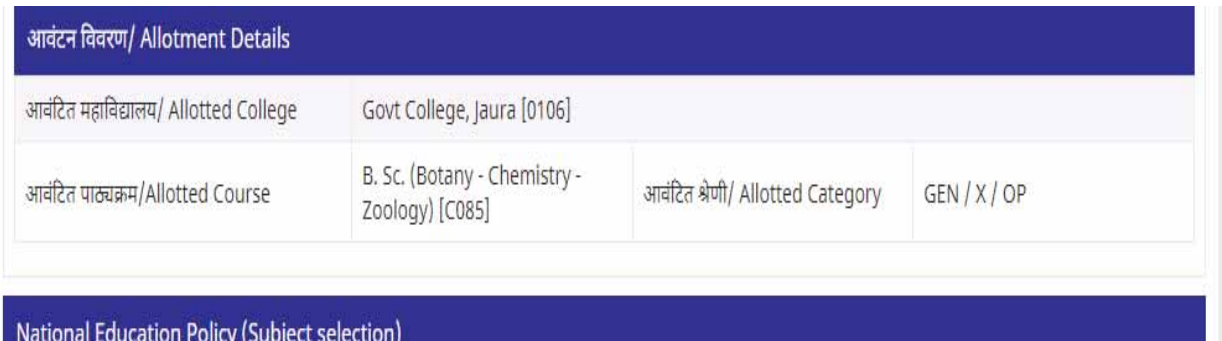

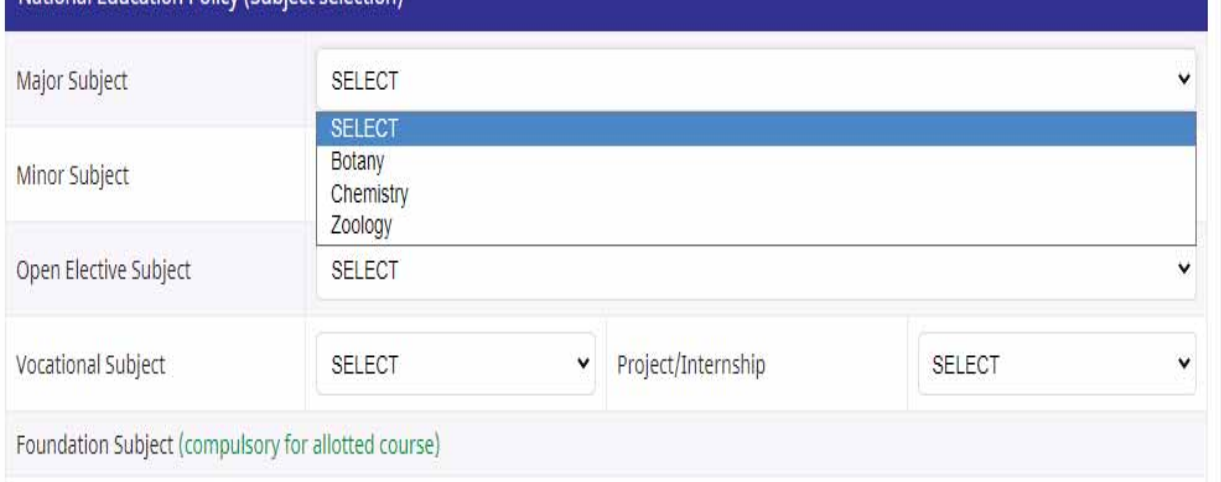

**Major एवं Minor ͪवषयɉ के चयन उपरांत Open Elective ͪवषय का चयन ͩकया जाना है। छाğ Open Elective ͪवषय का मू ल ͪवषय मे से भी चयन ͩकया जा सकता हैअथवा अÛय संकाय के Open Elective ͪवषय का चयन कर सकते हɇ।**

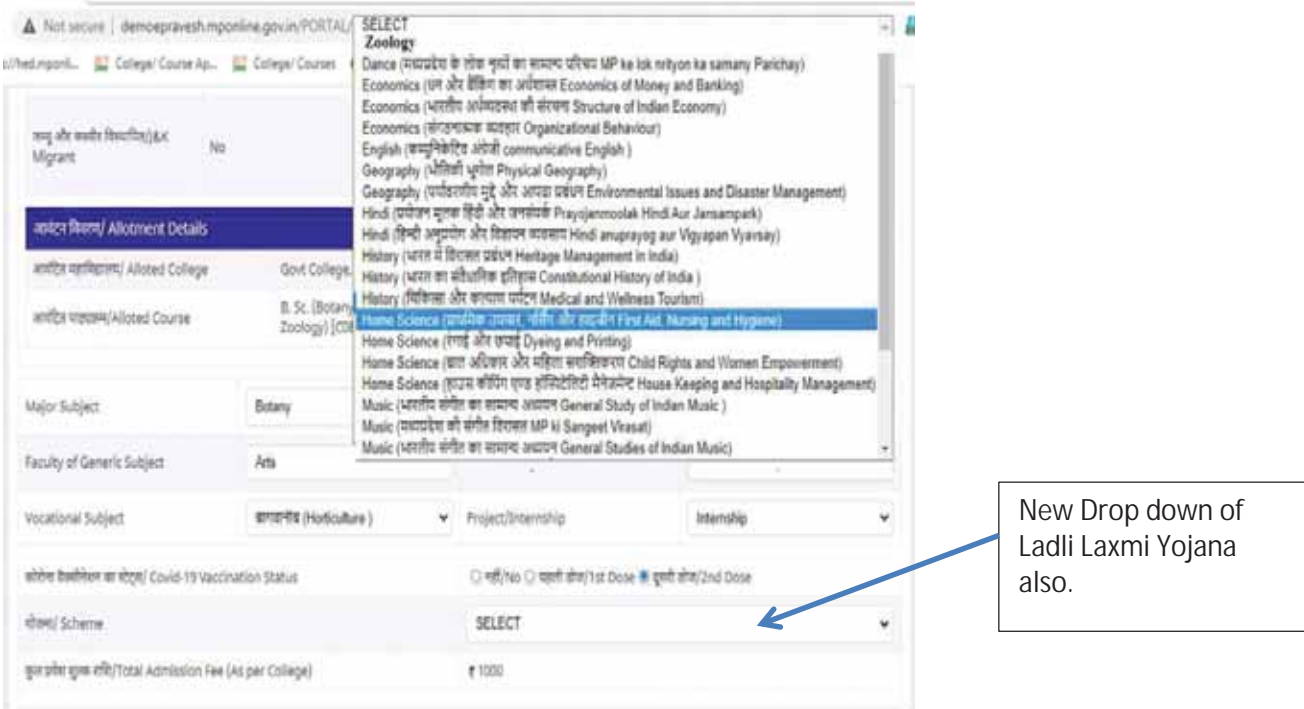

**आवेदक ɮवारा Ĥवेश शु ãक का भु गतान ͪवभाग ɮवारा Ǔनधा[ǐरत शु ãक मेͩकया जावेगा।**

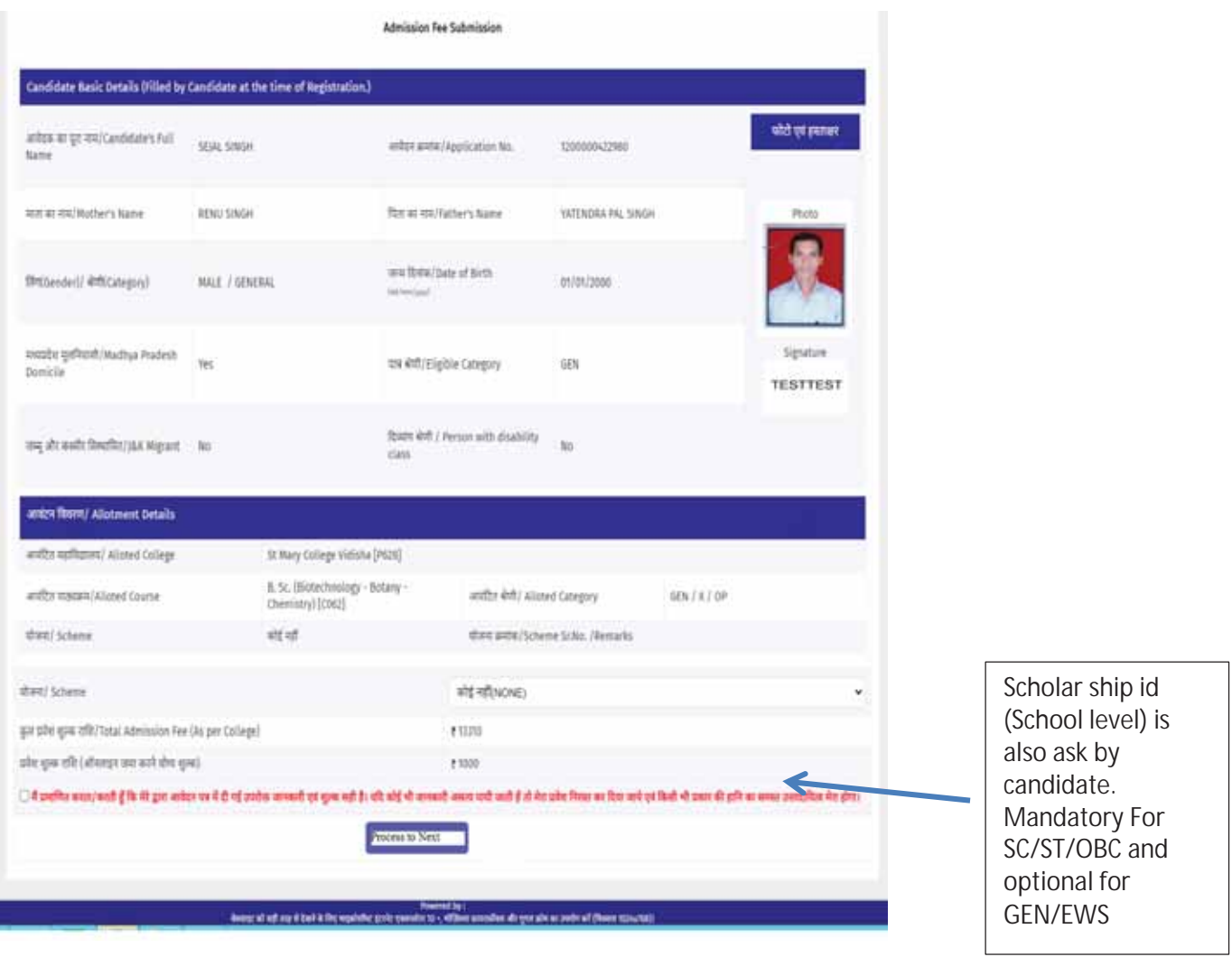

प्रवेश शुल्क के भुगतान उपरांत, प्रथम वरीयता चयनित महाविद्यालय / पाठ्यक्रम मे आवंटन न होने पर, छात्रो द्वारा Upgradation हेतु विकल्प दिया जा सकेगा।